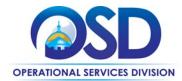

## **Training Quick Reference Guide**

## **COMMBUYS Vendor/Supplier Registration**

This Quick Reference Guide provides concise instructions to create a vendor account on COMMBUYS. If you prefer, link to the more visual and detailed <a href="Months 2008/SCOMMBUYS Vendor Registration">COMMBUYS Vendor Registration</a> Job Aid or view the <a href="Months 2008/SCOMMBUYS Vendor Registration">COMMBUYS Vendor Registration</a> video. Refer questions to the OSD Help Desk: <a href="Months 2008/SCOMMBUYS Vendor Registration">OSDHelpdesk@mass.gov</a> or call 888-627-8283.

| STEP | Action                                                                                                    |
|------|----------------------------------------------------------------------------------------------------|
| 1    | Go to <u>COMMBUYS</u> (www.commbuys.com) and select the <b>Supplier Registration</b> button in the top right corner of the screen.                                                                                                    |
| 2    | Select the Tax ID type for your company (EIN or SSN), then enter the <b>Tax ID number, Company Name, Email Address,</b> and click on the <b>Register</b> button. You will be directed to the vendor registration portal, starting on the <b>Company Information</b> tab.                                                                                                    |
| 3    | Mandatory fields for the <b>Company Information</b> tab are marked with an asterisk. Please ensure you provide the primary mailing address and phone number for your business. Click on the <b>Save &amp; Continue Registration</b> button.                                                                                                    |
| 4    | <ul> <li>On the Administrator tab, complete all asterisked fields.</li> <li>Login ID: This cannot include spaces or be changed after registration</li> <li>Login question: Select from a drop down menu. Type an answer in the Login Answer field. These are used for password recovery.</li> <li>Click on the Save &amp; Continue Registration button.</li> </ul>                                                                                                    |
| 5    | On the <b>Address</b> tab, the company's General Mailing Address from the Company Information tab will display. The email address listed will receive COMMBUYS notifications, (such as bid solicitation notifications.) Click on the <b>Continue Registration</b> button                                                                                                    |
| 6    | On the <b>Terms</b> tab no action is required. Click on the Continue Registration button.                                                                                                    |
| 7    | On the Categories & Certifications tab, the mandatory fields are:                                                                                                    |
|      | Business Structure: Select the check box that best describes your business                                                                                                    |
|      | <ul> <li>Agreement and Terms of Use for Sellers: Click the check box</li> <li>Business Type: Select the check box that best describes your type of business</li> </ul>                                                                                                    |
|      | <b>Note:</b> You will not be able to self-select Supplier Diversity Office (SDO) certification categories. All applicable certifications are added to the vendor's profile by SDO within a few days of registration.                                                                                                    |
|      | Once entries are complete, click on the Save & Continue Registration button.                                                                                                    |
| 8    | On the <b>Commodity/Services Codes</b> tab, select commodity codes (UNSPSCs) that reflect the goods/services your business provides. COMMBUYS sends email bid notifications to vendors having commodity codes that match those in posted bid solicitations. Select at least one code. Following registration, Seller Administrator users may add additional codes anytime.  To search for commodity codes, go to the <b>UNSPSC Keyword</b> field, enter the name or category of the good or service you provide, and click on the <b>Search</b> button. Add codes by selecting the <b>check box</b> to |
|      | the left of the code. Click on the <b>Save and Continue Registration</b> button.                                                                                                    |
|      | Click of the Save and Continue Registration Dutton.                                                                                                    |

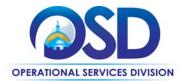

## **Training Quick Reference Guide**

## **COMMBUYS Vendor/Supplier Registration**

| STEP | Action                                                                                                    |
|------|----------------------------------------------------------------------------------------------------|
| 9    | On the <b>Summary</b> tab, review the information provided. To finish the registration process, scroll to the bottom of the screen and click on the <b>Complete Registration</b> button. |
| 10   | The screen will refresh with a message thanking you for your registration. Click on the <b>OK</b> button, which will direct you to the COMMBUYS landing page.                            |
|      | A temporary password is sent to the e-mail address identified on the Administrator tab. Retrieve the temporary password.                                                                 |
|      | To sign into COMMBUYS, click on the <b>Sign In</b> button, enter the login ID and temporary password. A change to the password box will appear. Click <b>Submit.</b>                     |
| 11   | The Seller role Homepage displays.                                                                                                    |